- 1) Sign into Howdy
- 2) Click on Employee Tab
- 3) Click on the Core, W&C and ICD form located on the right side of the screen

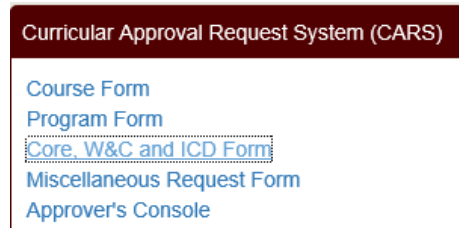

4) Click on the green **New Core, W&C or ICD Proposal** button on the next screen that appears:

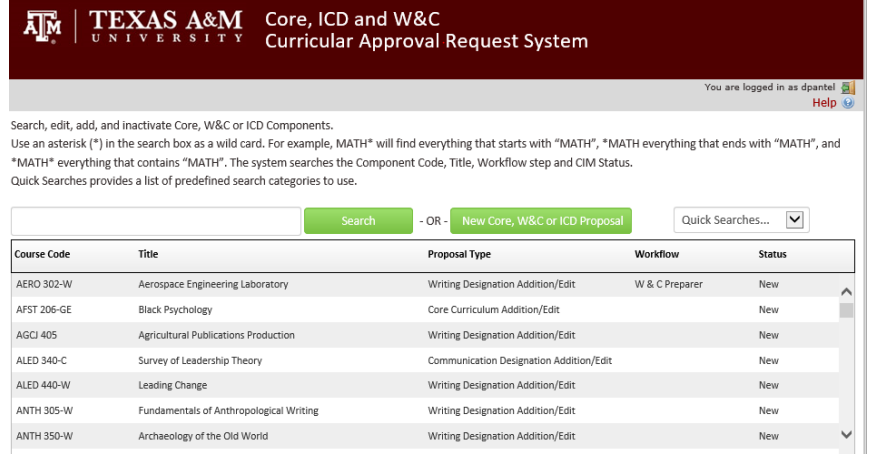

5) Enter the course letters in the **Select Course Code** drop down box, locate and click on your course. Once located, click the New Core, W&C or ICD Proposal button on this screen.

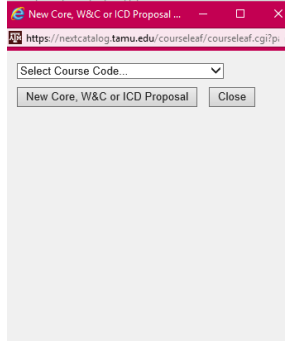

6) The next screen that appears will be the proposal screen. Complete the form. If you need to continue working, click the white **Save Changes** button if you want to return. If you are finished, click the green **Save and Start Workflow**.

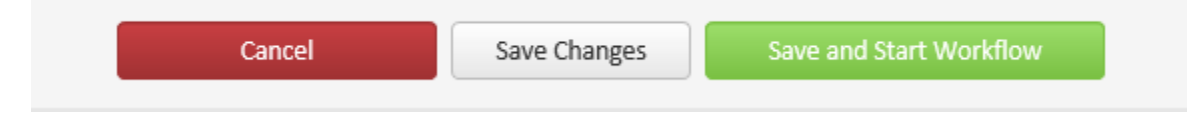

## **TO RELOCATE YOUR COURSE**

To relocate your course once started, follow step 1-3, on step 4 do the following:

Type **\*the course 4 letters\*** (*make sure to use the asterisk before and after the four letters*) in the blank space left of the green Search button, then click the green Search Button.

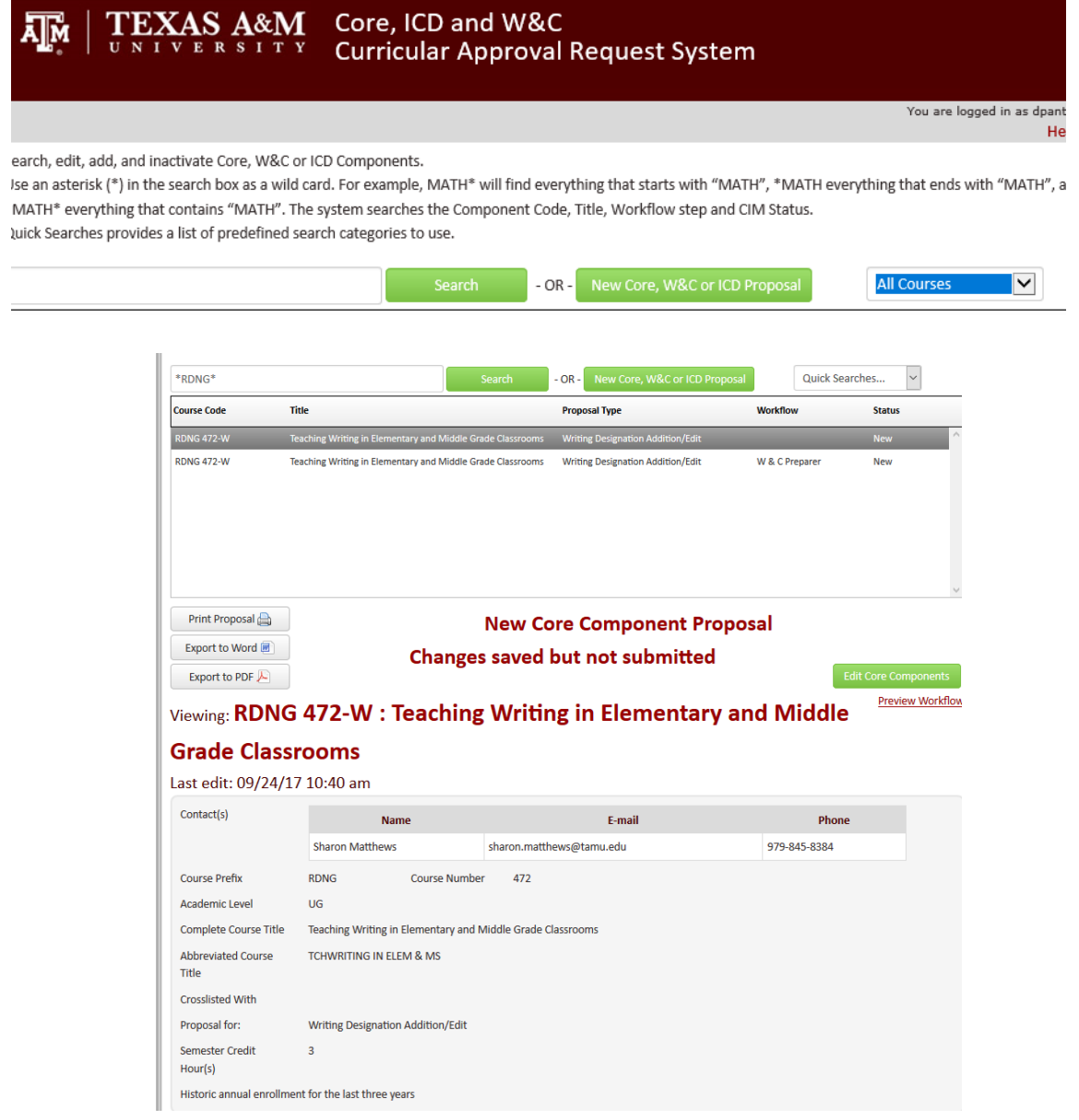

You will go through the same steps to see the Workflow. Here you can see who has your proposal by clicking the Preview Workflow and looking at the IN Workflow area. The Green letters mean the document has been approved and it has moved forward. The orange letters mean this is who currently has the proposal and is the next approver.

> In Workflow 1. AERO Department Head 2. EN College Dean UG 3. W & C Preparer 4. W & C Advisory Committee Chair 5. Faculty Senate Preparer 6. Faculty Senate 7. Provost II 8. President 9. Curricular Services

## **TO APPROVE A PROPOSAL**

As a Department Head or College Dean, you will need to approve the proposals by doing the following:

Go to: [https://nextcatalog.tamu.edu/courseleaf/approve/.](https://nextcatalog.tamu.edu/courseleaf/approve/) Your name will appear in the upper area on the right side under YOUR ROLE: Then you go to the drop down box scroll down to the department you are approving documents.